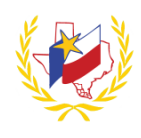

## **How To Retrieve Password for Professional Development**

To retrieve your Professional Development password:

- 1. Go to Region One ESC's website [\(http://www.esc1.net/\)](http://www.esc1.net/)
- 2. Click on **D** Log In  $\bullet$  (top right hand side of the page)
- 3. Click on **Forgot My Password?**

## **Find Your Account Password**

There are two (2) ways to retrieve your password

- 4. Find By: Provide **Personal Identifier** or **Email**
- Retrieve Password 5.

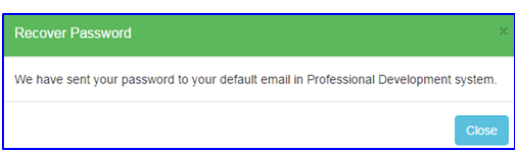

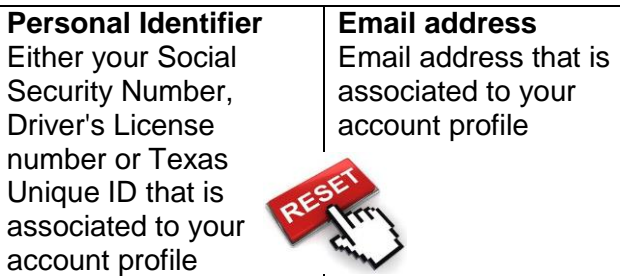

- 6. Review your email messages
	- **Email will be sent from [webmaster@esc1.net](mailto:webmaster@esc1.net)**
	- Subject: Region One Professional Development Password Retrieval
	- *(If you do not see the email, please check your SPAM/JUNK folder, or make sure the email you entered is correct.)*
	- Email will contain your temporary password to Log In
- 7. Go back to  $\bigtriangledown$  Log In  $\bigtriangledown$
- 8. Enter **Email address**. *(Same one that was used when creating your profile)*
- *9.* Enter **Password** *(Temporary password that was just emailed)*
- 10.Once you login, Click on "Welcome "*Name*" and "Edit Profile" to change your password.

**Reminder:** To successfully logout, click on "Welcome *Name",* and Logout.

Revised 12/02/2016